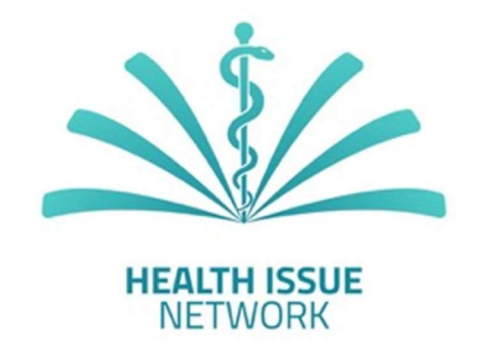

# fHINscene

Versione Studente 1.0

Manuale Utente – Italiano

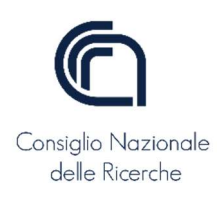

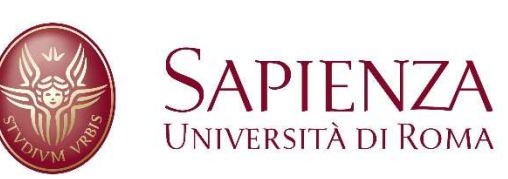

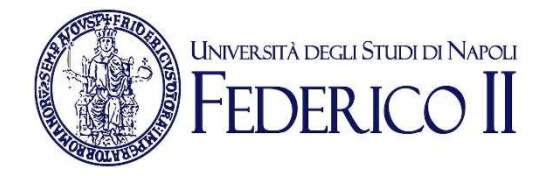

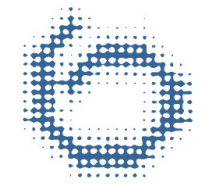

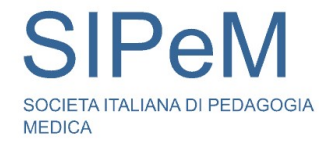

28 Febbraio 2022

# Indice

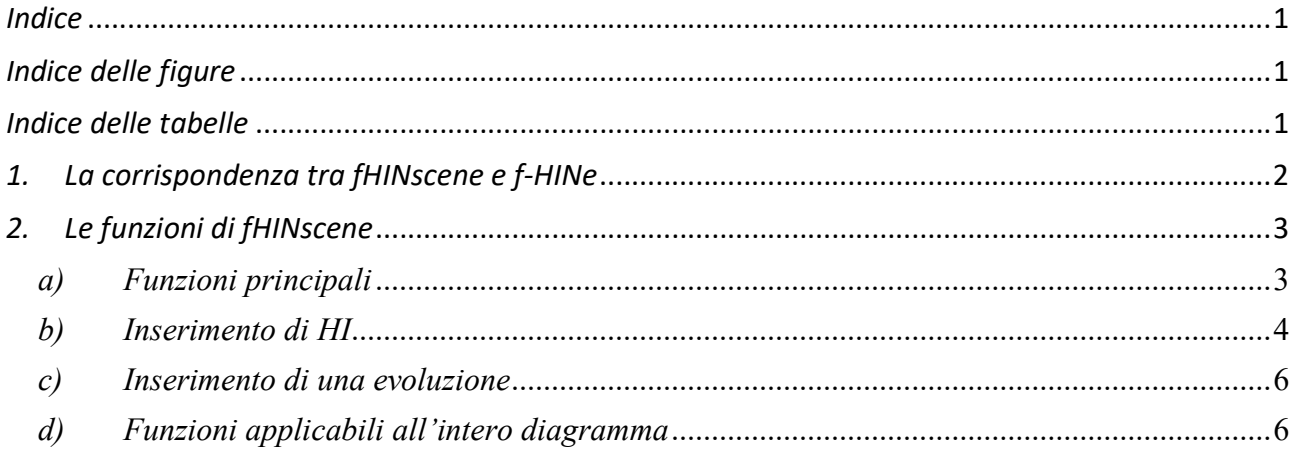

# Indice delle figure

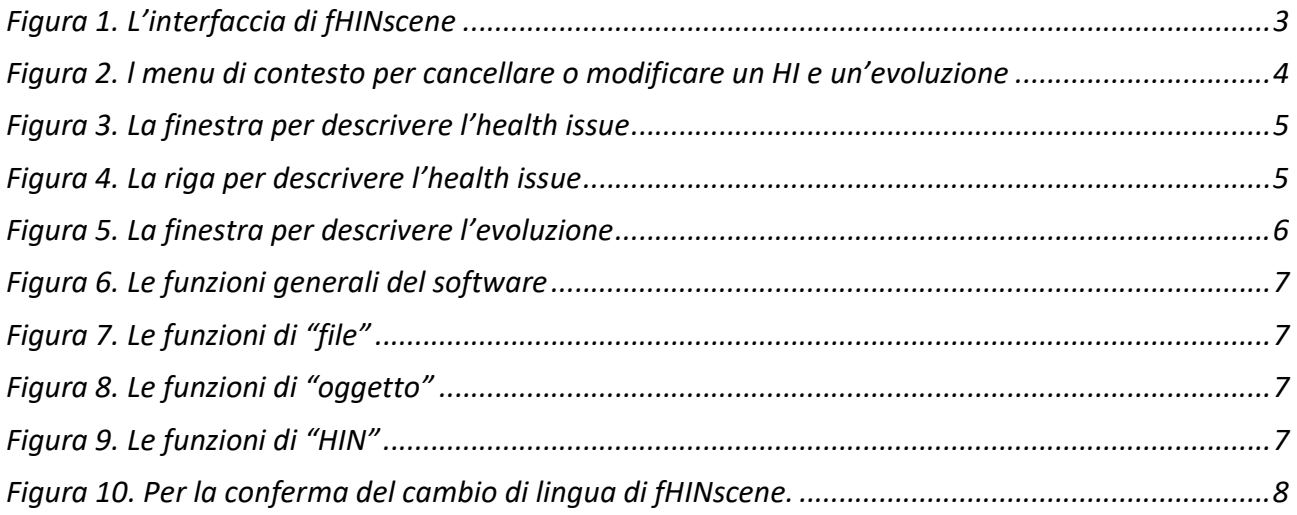

## Indice delle tabelle

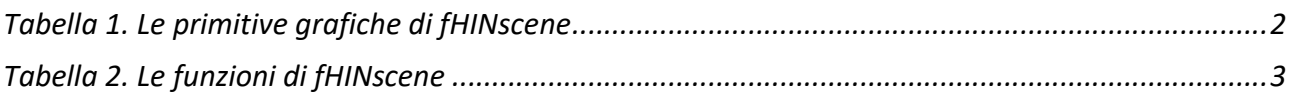

### 1. La corrispondenza tra fHINscene e f-HINe

In Tabella 1 sono riportate le primitive di fHINscene confrontate con le equivalenti del modello f-HINe.

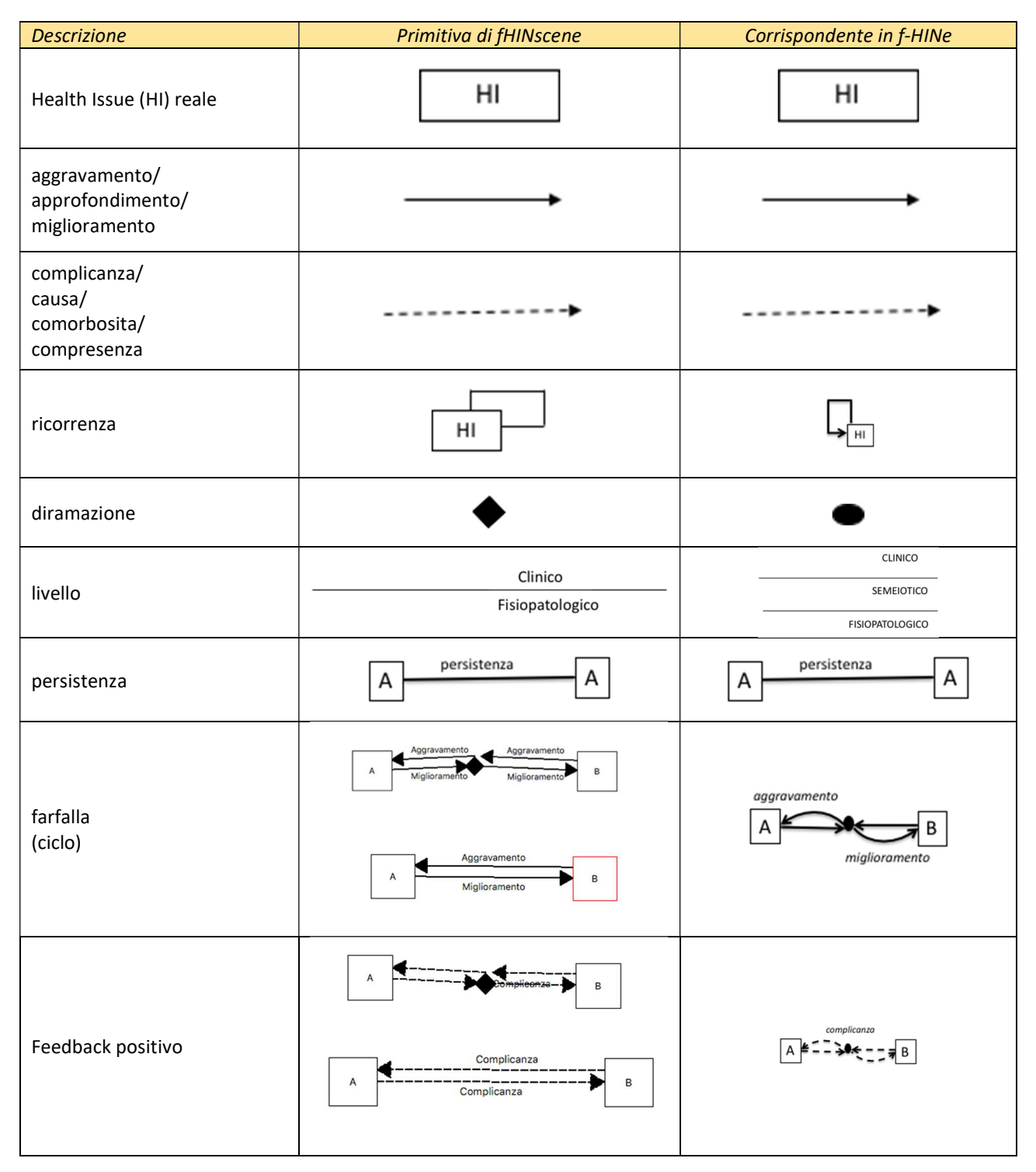

Tabella 1. Le primitive grafiche di fHINscene

Oltre alle primitive riportate in Tabella 1, il software consente di raggruppare attraverso lo stesso colore HI che, ad esempio, appartengono a un ben preciso apparato anatomico. Tale specifica viene anche riportata nella tabella riassuntiva per ordinare gli elementi in base al colore stesso.

### 2. Le funzioni di fHINscene

#### a) Funzioni principali

L'utente di fHINscene ha a disposizione l'interfaccia di Figura 1.

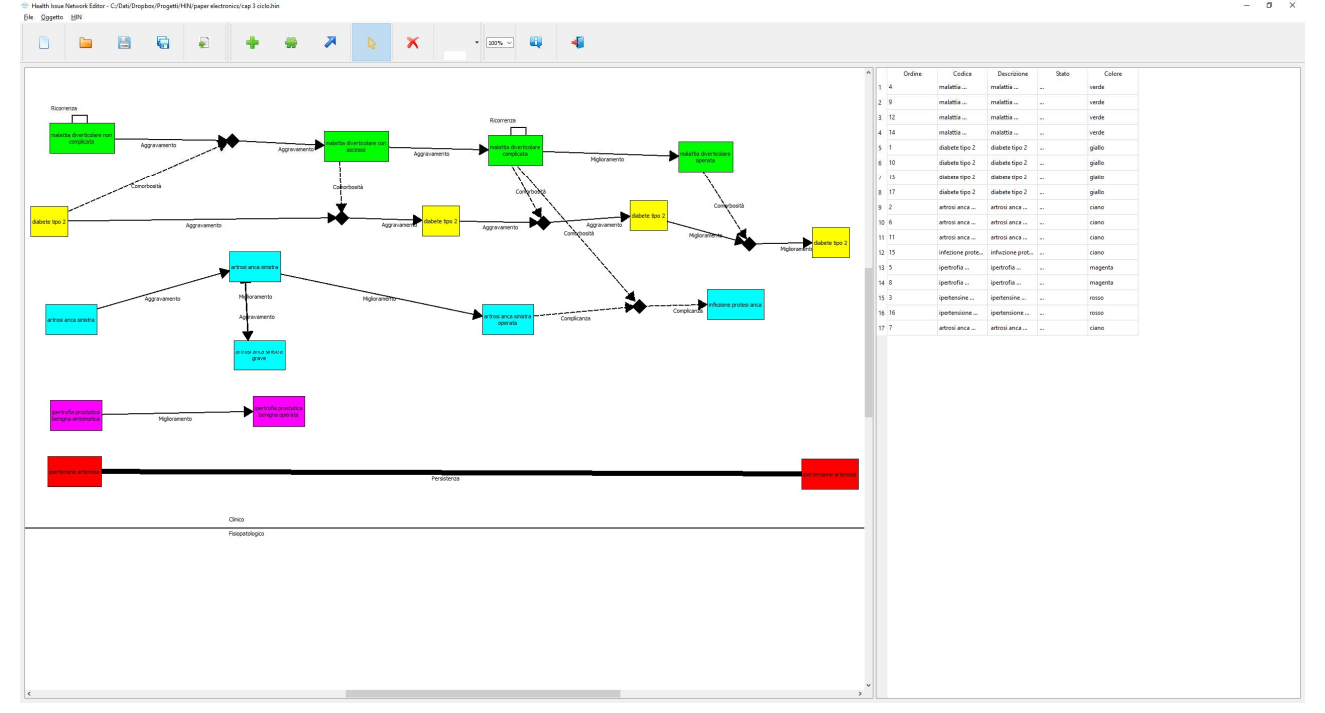

Figura 1. L'interfaccia di fHINscene

A sinistra di Figura 1 vi è la finestra ove si disegna il diagramma f-HINe.

La Tabella 2 riporta le funzioni che compaiono nella barra degli strumenti e nella barra dei menu; tali funzioni permettono la definizione (creazione, cancellazione, modifica, salvataggio e apertura) di un diagramma f-HINe descritto secondo le primitive del software fHINscene.

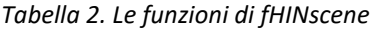

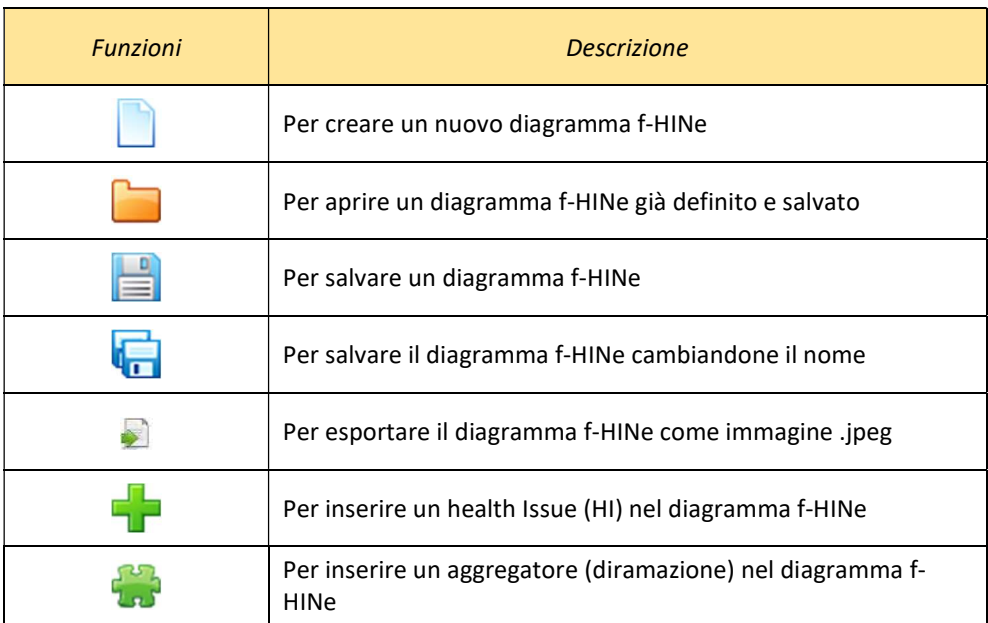

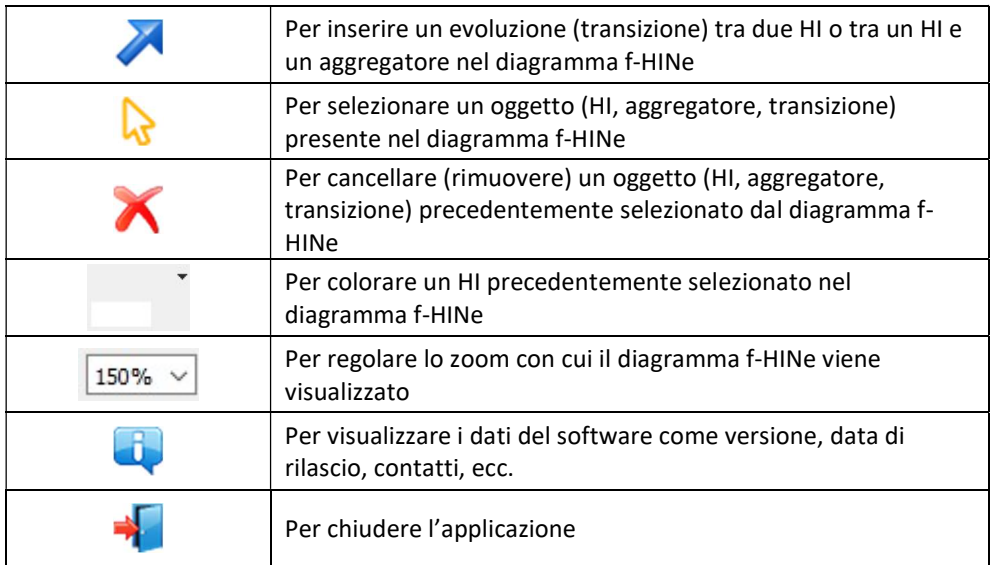

E' inoltre possible cancellare o modificare un HI e/o una evoluzione: selezionando l'oggetto e cliccando il tasto destro del mouse viene visualizzato un menù contestuale a tendina (figura 2) da cui si può scegliere l'opzione "rimuovi" o "modifica".

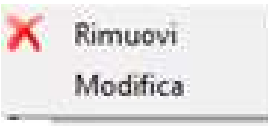

Figura 2. l menu di contesto per cancellare o modificare un HI e un'evoluzione

Oltre a queste funzionalità attivabili direttamente dall'utente, è previsto il salvataggio automatico del diagramma che si sta modificando. In caso di chiusura accidentale del software o di non salvataggio del diagramma, alla riapertura fHINscene visualizzarà il diagramma stesso nella sua ultima modifica.

#### b) Inserimento di HI

La scelta dell'opzione di inserimento di un HI, fa aprire l'interfaccia (figura 3) in cui vengono riportate informazioni associate allo specifico HI.

La procedura di descrizione di un HI è la seguente:

- 1. Scrivere nell'apposito campo il nome dell'HI che si vuole aggiungere al modello.
- 2. Premere il tasto "filtra".
- 3. Scegliere nell'apposita finestra il nome dell'HI come riportato nella classificazione del Ministero della Salute con il relativo codice ICD-9-CM. Quando non si inserisce tale classifica e/o codice, il nome dell'HI rimane quello indicato in 1.
- 4. Premere il tasto "OK" per chiudere la finestra.

Prima di chiudere la finestra è facoltativo compilare il campo "stato" da cui è possibile scegliere i seguenti valori:

- "ipotesi diagnostica" per indicare che si tratta di un'ipotesi diagnostica non ancora verificata,
- "confermato" nel caso di diagnosi confermata,
- "non presente" nel caso di assenza della diagnosi in quanto scartata o perché si riferisce a un paziente guarito.
- blank, per default

La tabella della finestra in alto a destra dell'interfaccia di fHINscene (figura 4) sintetizza le caratteristiche degli HI inseriti. E' possibile ordinare gli HI sulla colonna in corrispondenza della quale si vuole l'ordinmento della tabella.

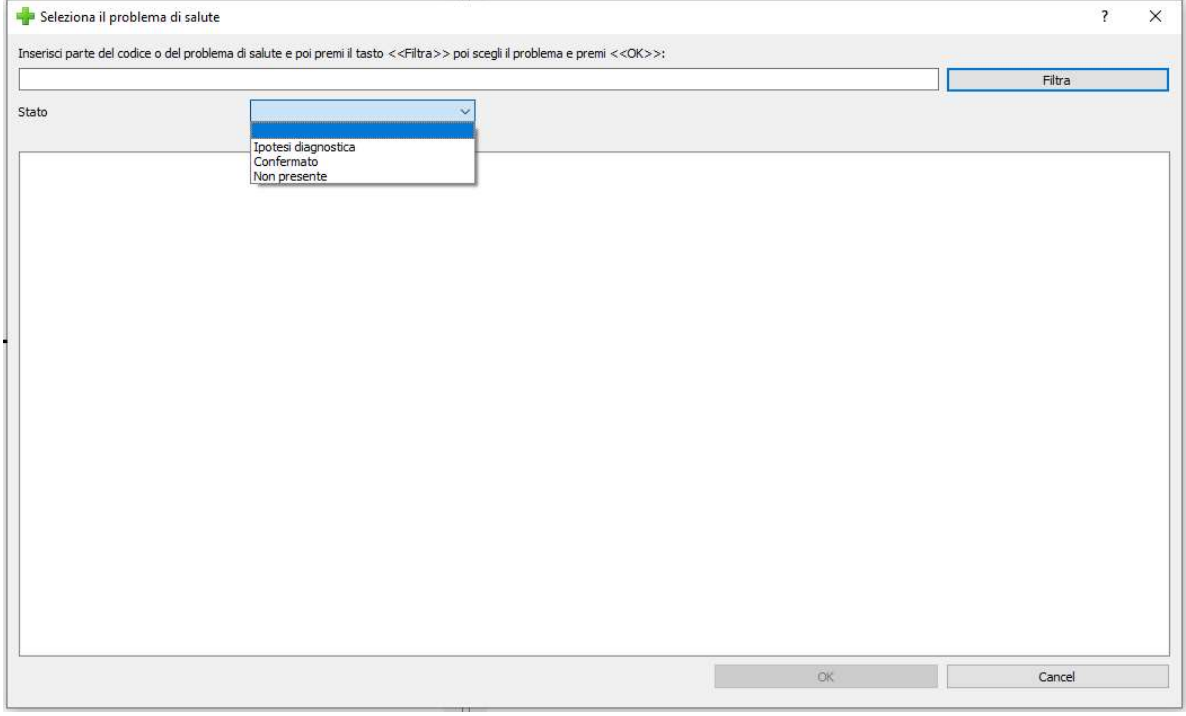

Figura 3. La finestra per descrivere l'health issue

| Ordine                | Codice                                    | <b>Descrizione</b>                        | Stato    | Colore  |
|-----------------------|-------------------------------------------|-------------------------------------------|----------|---------|
| 1<br>4                | malattia diverticolare non complicata     | malattia diverticolare non complicata     |          | verde   |
| 9<br>2                | malattia diverticolare con ascesso        | malattia diverticolare con ascesso        |          | verde   |
| 12<br>3               | malattia diverticolare complicata         | malattia diverticolare complicata         |          | verde   |
| 14<br>4               | malattia diverticolare operata            | malattia diverticolare operata            |          | verde   |
| 5<br>1                | diabete tipo 2                            | diabete tipo 2                            | $\cdots$ | giallo  |
| 10<br>6               | diabete tipo 2                            | diabete tipo 2                            | $\cdots$ | giallo  |
| 13<br>7               | diabete tipo 2                            | diabete tipo 2                            |          | giallo  |
| 17<br>8               | diabete tipo 2                            | diabete tipo 2                            |          | giallo  |
| 2<br>9                | artrosi anca sinistra                     | artrosi anca sinistra                     |          | ciano   |
| 10 <sub>6</sub>       | artrosi anca sinistra                     | artrosi anca sinistra                     |          | ciano   |
| 11<br>11              | artrosi anca sinistra operata             | artrosi anca sinistra operata             |          | ciano   |
| $12$ 15               | infezione protesi anca                    | infwzione protesi anca                    |          | ciano   |
| 5<br>13               | ipertrofia prostatica benigna sintomatica | ipertrofia prostatica benigna sintomatica |          | magenta |
| $14 \quad 8$          | ipertrofia prostatica benigna operata     | ipertrofia prostatica benigna operata     |          | magenta |
| 3<br>15 <sup>15</sup> | ipertensine arteriosa                     | ipertensine arteriosa                     |          | rosso   |
| <b>16</b><br>16       | ipertensione arteriosa                    | ipertensione arteriosa                    |          | rosso   |
| $17 \overline{7}$     | artrosi anca sinistra grave               | artrosi anca sinistra grave               |          | ciano   |

Figura 4. La riga per descrivere l'health issue

Le informazioni sullo specifico HI riportate nelle tabella (figura 4) sono:

- Ordine indica l'ordine (temporale) d'inserimento del HI,
- Codice è quello ICD-9-CM.
- Descrizione è il nome dell'HI,
- Stato relativo al tipo di diagnosi, già descritto prima,
- Colore - indica l'appartenenza a una specifica corsia.

E' possibile ordinare le variabili inserite nella tabella di figura 4 cliccando sulla intestazione di una delle colonne riportate.

#### c) Inserimento di una evoluzione

Dopo aver scelto la funzione per inserire un'evoluzione si può operare in due modi:

- per la ricorrenza si posiziona il mouse al centro della HI e cliccando sul mouse compare la finestra di Figura 5a;
- per le altre evoluzioni si posiziona il mouse al centro dell'HI d'input e lo si trascina al centro dell'HI di output e cliccando sul mouse compare la finestra di Figura 5b

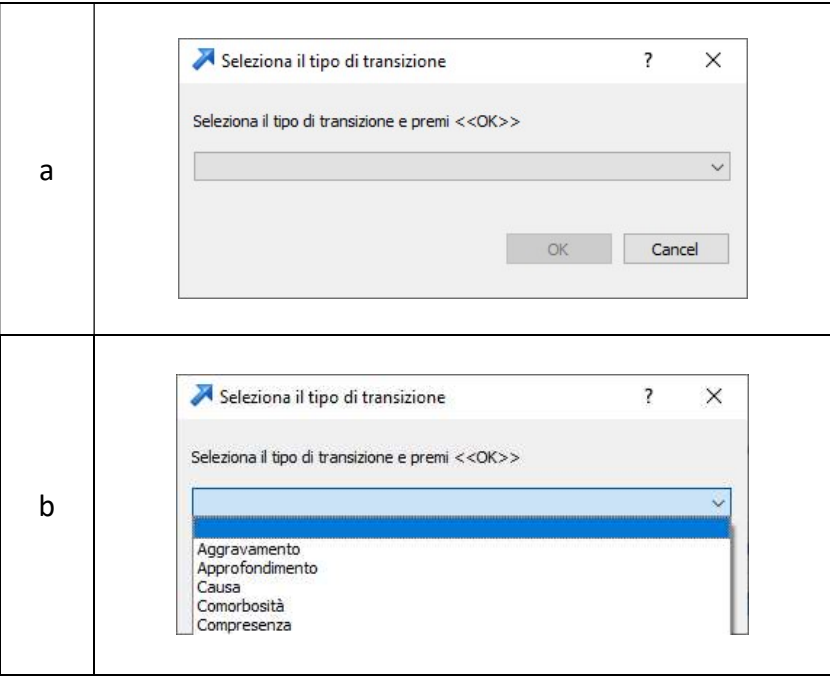

Figura 5. La finestra per descrivere l'evoluzione

In entrambi i casi cliccando sulla doppia freccia al lato del campo vuoto si apre una finestra (Figura 5b) che permette di sceglier il tipo di evoluzione.

#### d) Funzioni applicabili all'intero diagramma

Nella finestra del digramma f-HINe (a sinistra nella figura 1) sono presenti, lateralmente ed in basso, due ascensori per meglio posizionare in questa finestra il digramma f-HINe.

In alto a sinistra sopra la finestra di fHINscene è possibile aprire i menu a cascata (figura 6) da cui è possibile richiamare le funzioni presenti nella barra dei degli strumenti descritti nella sezione precedente.

| *Health Issue Network Editor - C:/Dati/Dropbox/Progetti/HIN/paper electronics/consorti 1.hin* |  |  |  |  |  |
|-----------------------------------------------------------------------------------------------|--|--|--|--|--|
| File Oggetto HIN                                                                              |  |  |  |  |  |
|                                                                                               |  |  |  |  |  |

Figura 6. Le funzioni generali del software

In particolare tutte le funzioni sono riportate in tre specifici menu: file, oggetto e HIN. La tendina associata a "file" (figura 7) presenta le funzioni che riguardano la gestione del file di ciascun diagramma f-HINe.

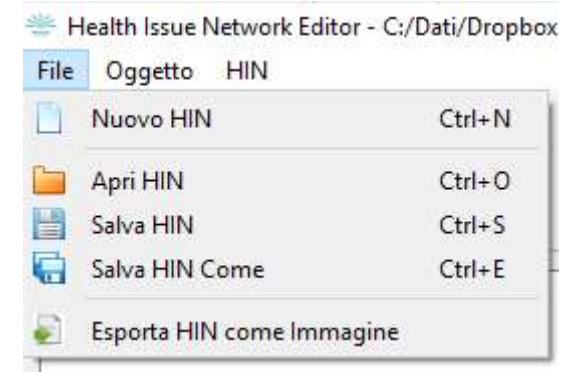

Figura 7. Le funzioni di "file"

Queste funzioni riguardano la gestione del file associato al diagramma f-HINe.

La tendina associata a "oggetto" (Figura 8) presenta funzioni per la gestione di un diagramma f-HINe, presentati in forma iconica in Tabella 2.

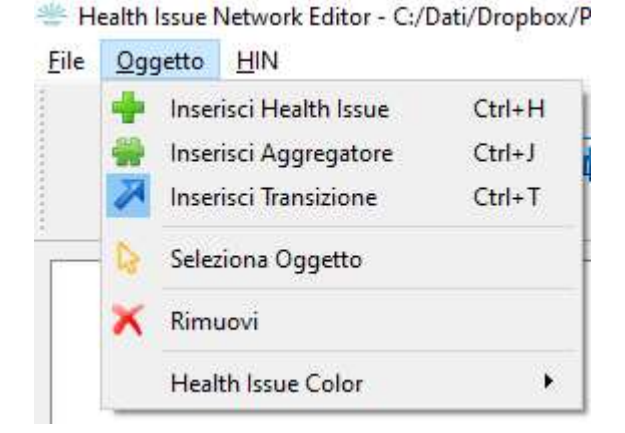

Figura 8. Le funzioni di "oggetto"

La tendina associata a "HIN" (figura 9) presenta principalmente la funzione sulla modifica, alla versione in inglese, del software.

Health Issue Network Editor - C:/Dati/Dropbox/Progetti/HIN

| Oggetto<br>File | <b>HIN</b> | <b>Contract Contract Contract Contract</b> |
|-----------------|------------|--------------------------------------------|
|                 |            | Cambia lingua in inglese                   |
|                 | About      |                                            |
|                 | Esci       | $Ctrl + Q$                                 |

Figura 9. Le funzioni di "HIN"

La funzione "Cambia lingua in inglese" permette di passare alla versione in inglese del software fHINscene. Tale passaggio viene confermato cliccando su OK nella specifica finestra di figura 10. Nota che il cambio lingua, come evidenziato in Figura 10, richiede la chiusura e riapertura del software.

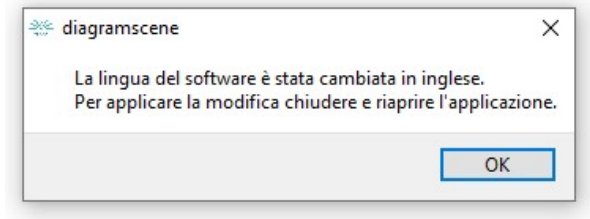

Figura 10. Per la conferma del cambio di lingua di fHINscene.

La funzione "Esci" di Figura 9 chiude il programma fHINscene.